# **TECHNICAL BULLETIN: TESTING CAP PROFICIENCY SAMPLES ON THE SQA-V For All SQA-V Systems Version 2.45 and above | UPDATE: Wednesday, February 17th, 2015**

## **BACKGROUND:**

The College of American Pathologists (*www.cap.org*) provides a proficiency challenge for SQA automated semen analysis nationwide. The results are compared to the peer group of SQA users and provide an objective and efficient way to maintain proficiency. MES recommends this survey as an unbiased appraisal of user proficiency and system performance.

#### **TESTING INSTRUCTIONS:**

NOTE: Before running the CAP proficiency material, SQA and V-Sperm defaults must be set-up. Then, run samples in the CONTROL mode of the SQA as STABILIZED SPERM. If the test results are < 2 M/ml, retest the sample in the FRESH mode. Follow the complete directions below to run CAP proficiency samples:

# **SETTING UP THE TESTING DEFAULTS:**

- From the MAIN MENU of the SOA-V Gold device select: SERVICE > SERVICE DATA.
- From the V-SPERM computer, select: SET UP > SQA-V > SQA-V DEFAULTS and click "CONTINUE".
- The SET-UP screen will be displayed on the PC.
- Proceed to the bottom half of the SET-UP screen and select the "STABILIZED SPERM" option and enter the following information for Level 1 and Level 2:
	- $\circ$  Lot Number = Your CAP reference number
	- o Target Value = 50 for all levels
	- $o$  Range = 50
	- $o$  Date = Today's date.
- Click "APPLY" to transfer the SET-UP information to the SQA-V device. V-Sperm will advise when the information is transferred and testing can proceed (this could take a few minutes).
- Note: Change the SQA SET-UP defaults back to the laboratory standard after completing the CAP challenge!

## **TESTING CAP PROFICIENCY SAMPLES:**

- 1. NOTE: Sample must be at room temperature and extremely well mixed to ensure accurate results.
- 2. From the MAIN MENU (SQA) select: RUN CONTROLS>LEVEL1 and allow the system to calibrate.
- 3. Mix the sample well and load the SQA-V testing capillary.
- 4. Check the testing capillary CLOSELY for bubbles and wipe the tip CLEAN.
- 5. Insert the capillary into the SQA testing chamber when the screen prompts you to do so.
- 6. If the sample result is GREATER than 2 M/mL report as is.
- 7. If the test results are <2 M/ml, using the SAME capillary and sample, re-test the sample in the FRESH mode as follows:
	- o Go to the MAIN MENU of the SQA-V
	- o Select TEST NEW PATIENT
	- o Enter the CAP sample number as the Patient ID
	- o All other entries on the first screen may be skipped. Advance to the next screen.
	- o Select: FRESH for the sample type and < 1 M/mL for WBC CONC
	- o All other entries on the second screen may be skipped.
	- o Select YES when asked "Is the sample sufficient for complete testing > 0.5 M/mL?"
	- o Allow system to calibrate and insert the same filled capillary when prompted.
- 8. Report the results received.
- 9. Repeat Steps 1 –8 for the second CAP proficiency material level.
- 10.Record your final test results and submit them to CAP.

MES IS HAPPY TO ASSIST: Don't hesitate to call or e-mail us: service@mes-llc.com or 886-557-9064.

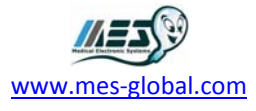